# Secretaría de Informática Área de Capacitación

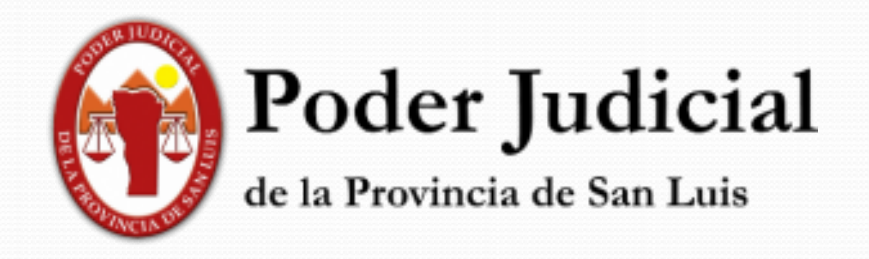

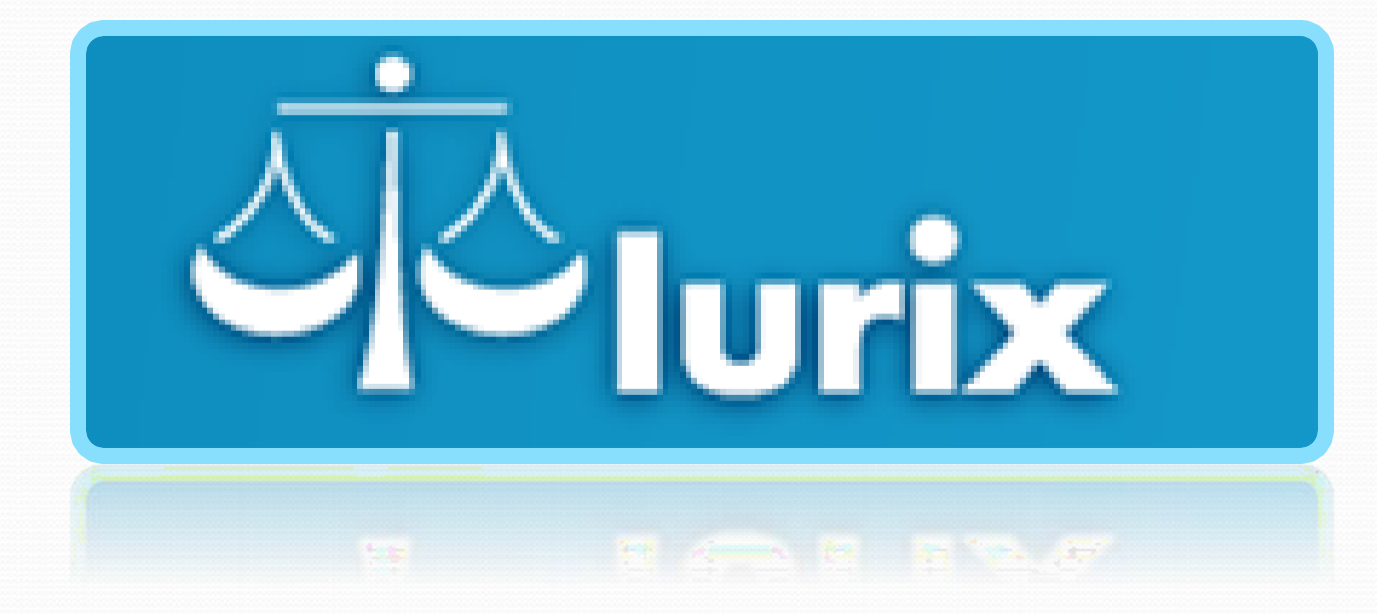

## **Alta de un Expediente**

## *Alta de un Expediente*

⮚Para el ingreso de expedientes deberá seleccionar desde el módulo "**Expedientes":**

**"Bandeja Personal", "En Dependencia" o "Búsqueda Avanzada".**

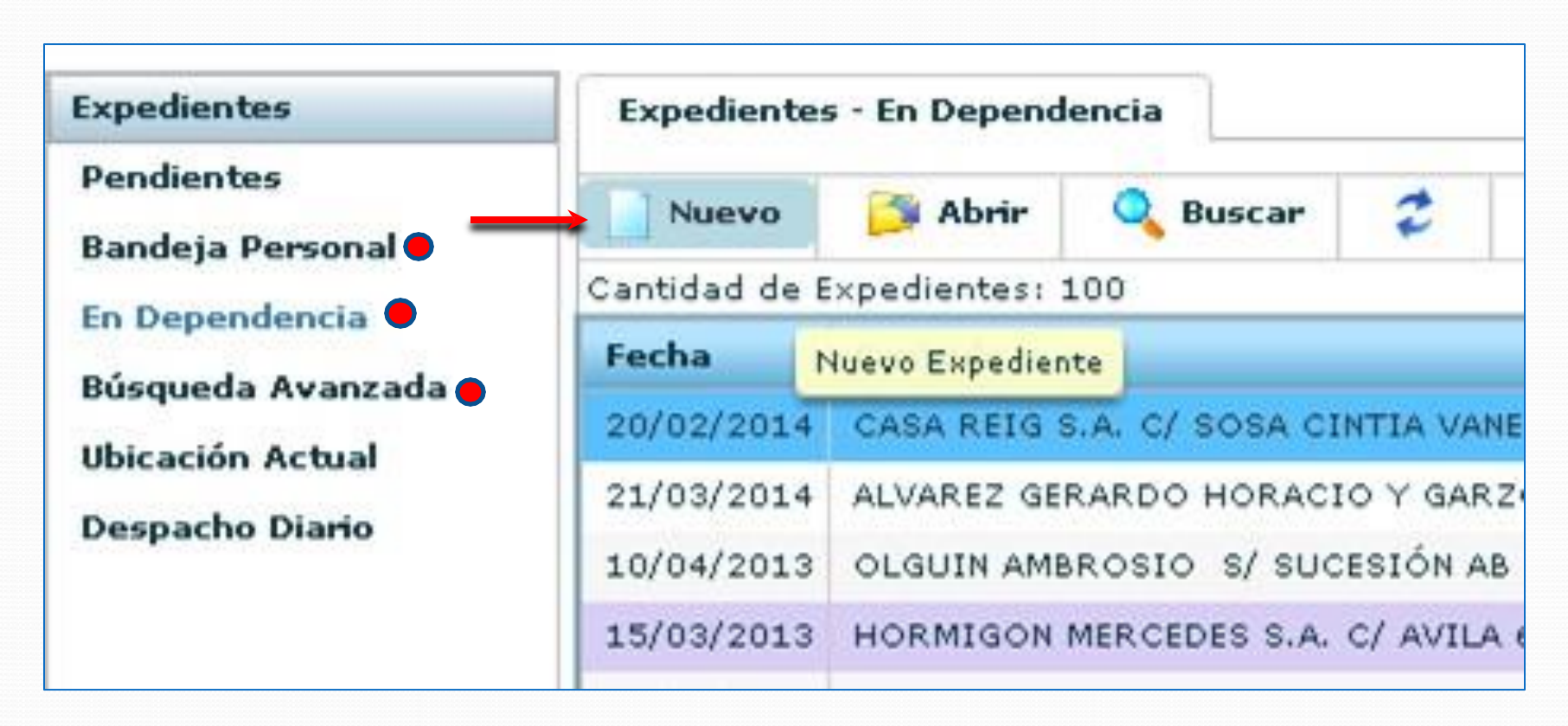

⮚ Y seleccionar "**NUEVO".**

\*Rellenar todos los campos con "x " y hacemos clic en "Guardar".

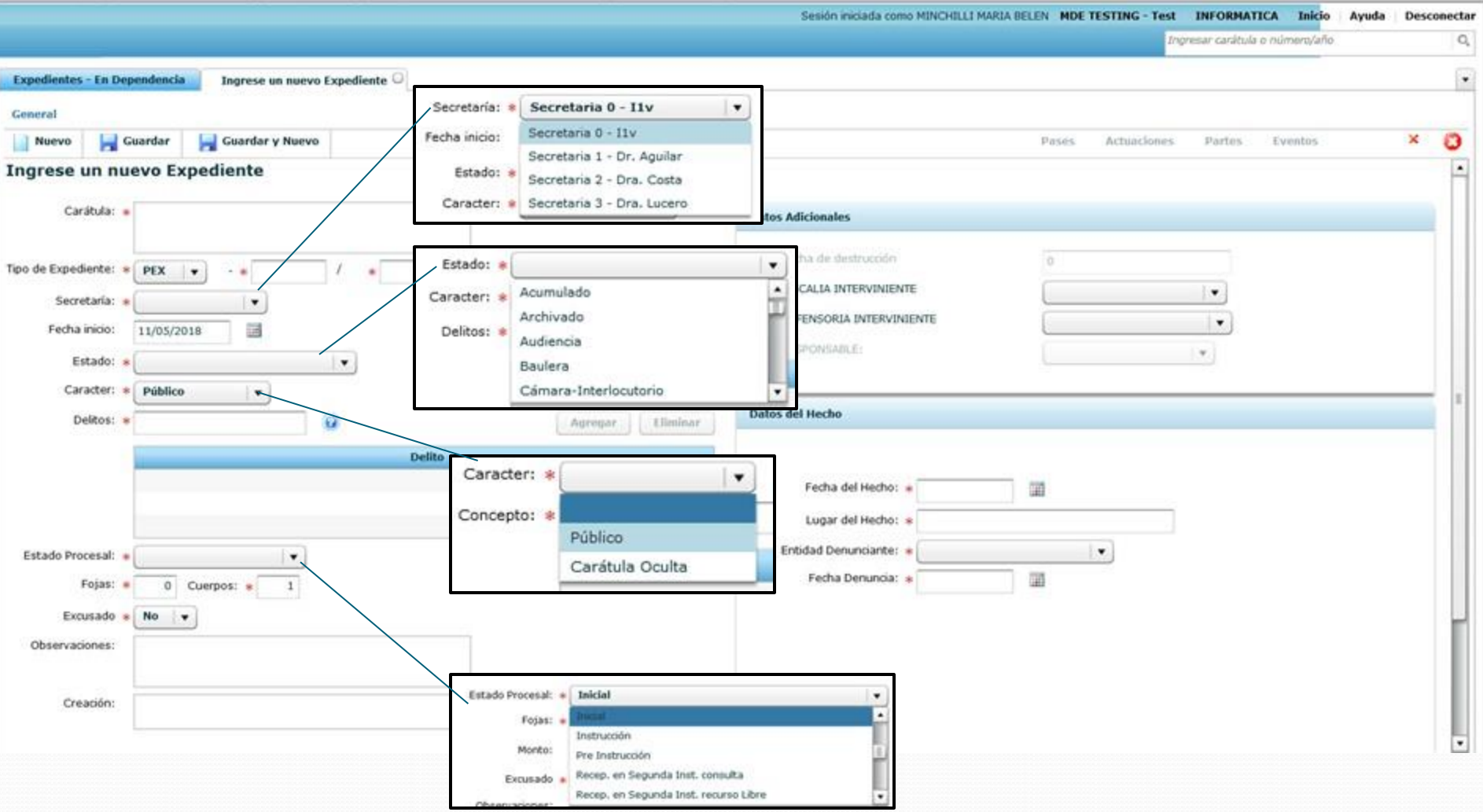

## >Y tendríamos ya nuestro expediente

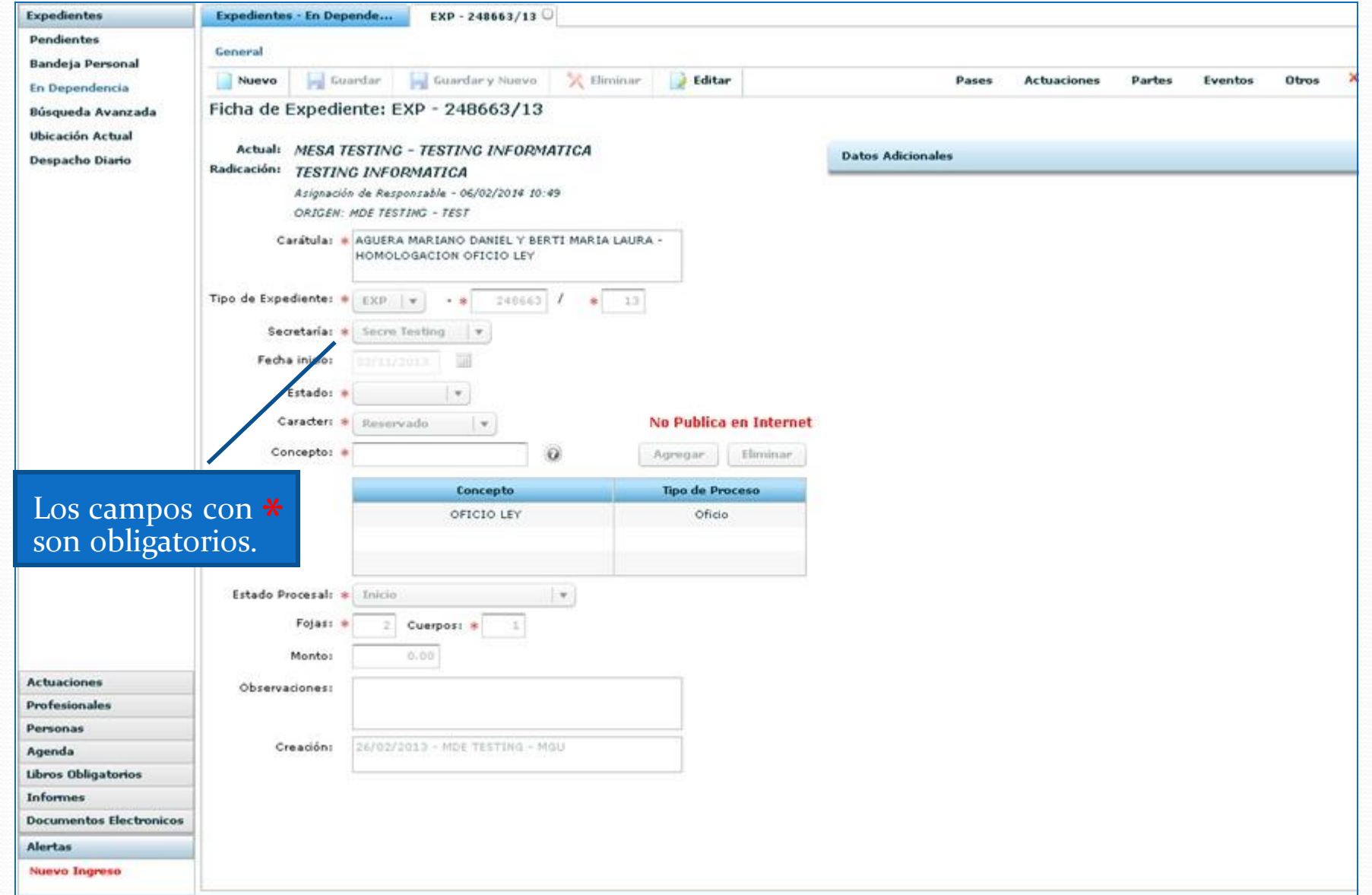

#### En el Alta de un expediente del fuero PENAL:

se realiza el registro de la geolocalizaciónde los datos del hecho

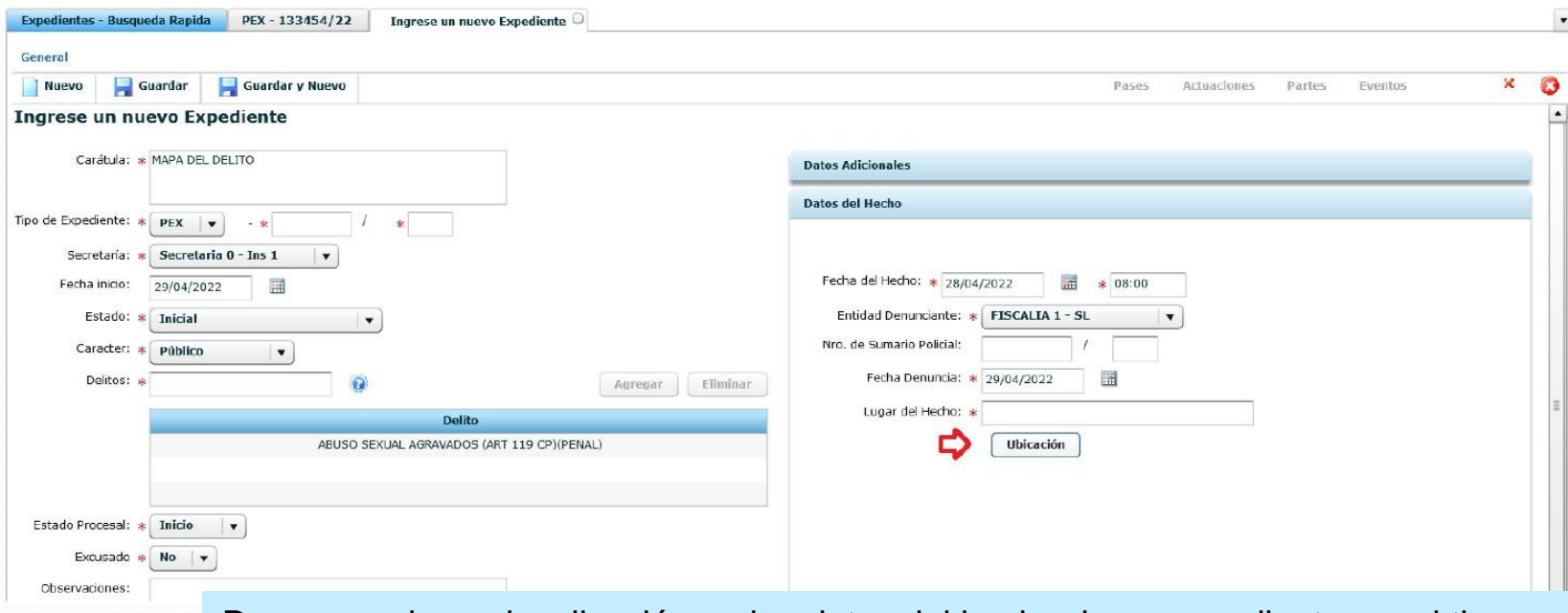

Para cargarla geolocalización en los datos del hecho de un expediente penal tipo PEX es necesario contar con el navegador portable **FireFox.**(https:/[/www.justiciasanluis.gov.ar/informatica/index.php/2016/12/16/compo](http://www.justiciasanluis.gov.ar/informatica/index.php/2016/12/16/componentes/) [nentes/\)](http://www.justiciasanluis.gov.ar/informatica/index.php/2016/12/16/componentes/)

Al realizar el alta de un expediente tipo PEX en la solapa"Datos del Hecho", encontrará el botón"Ubicación".

#### En el Alta de un expediente del fuero PENAL:

se realiza el registro de la geolocalizaciónde los datos del hecho

Al presionarlo le solicitará la dirección del Hecho:

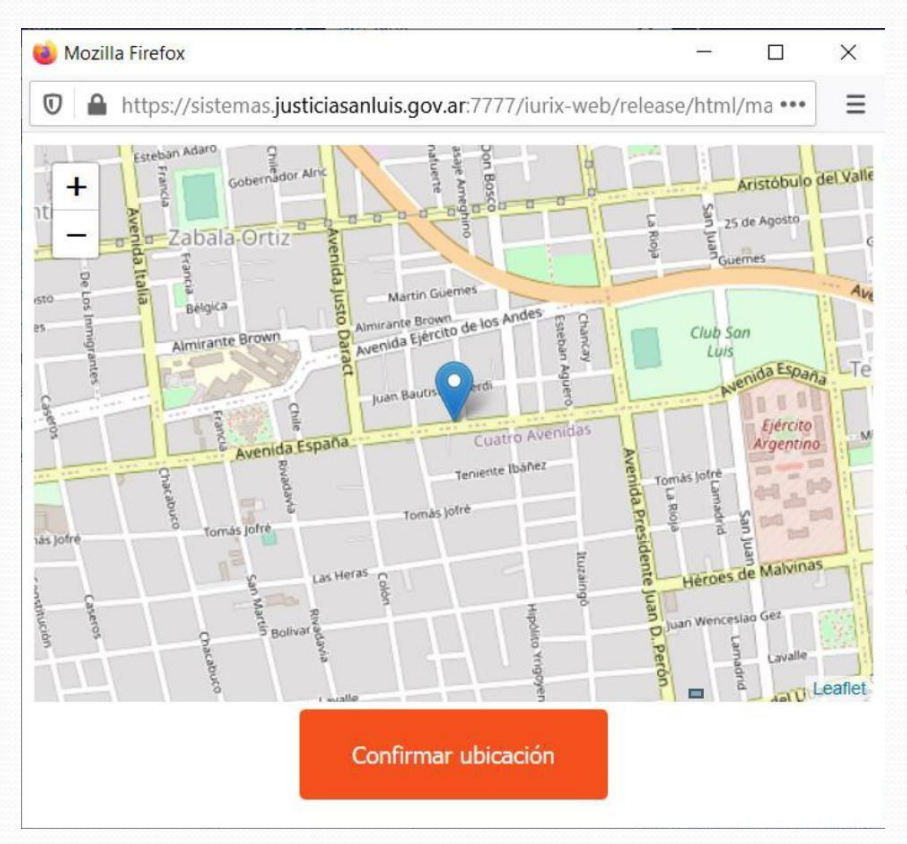

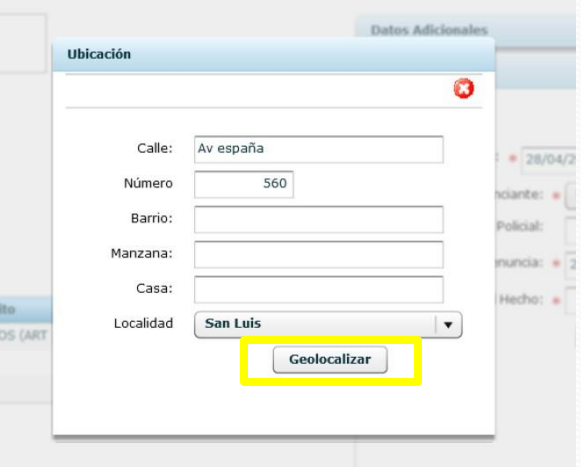

Luego al realizar clic en el botón "Geolocalizar", se abrirá la ventana de Mapa donde se ubicará según la dirección cargada.

### En el Alta de un expediente del fuero PENAL:

se realiza el registro de la geolocalizaciónde los datos del hecho

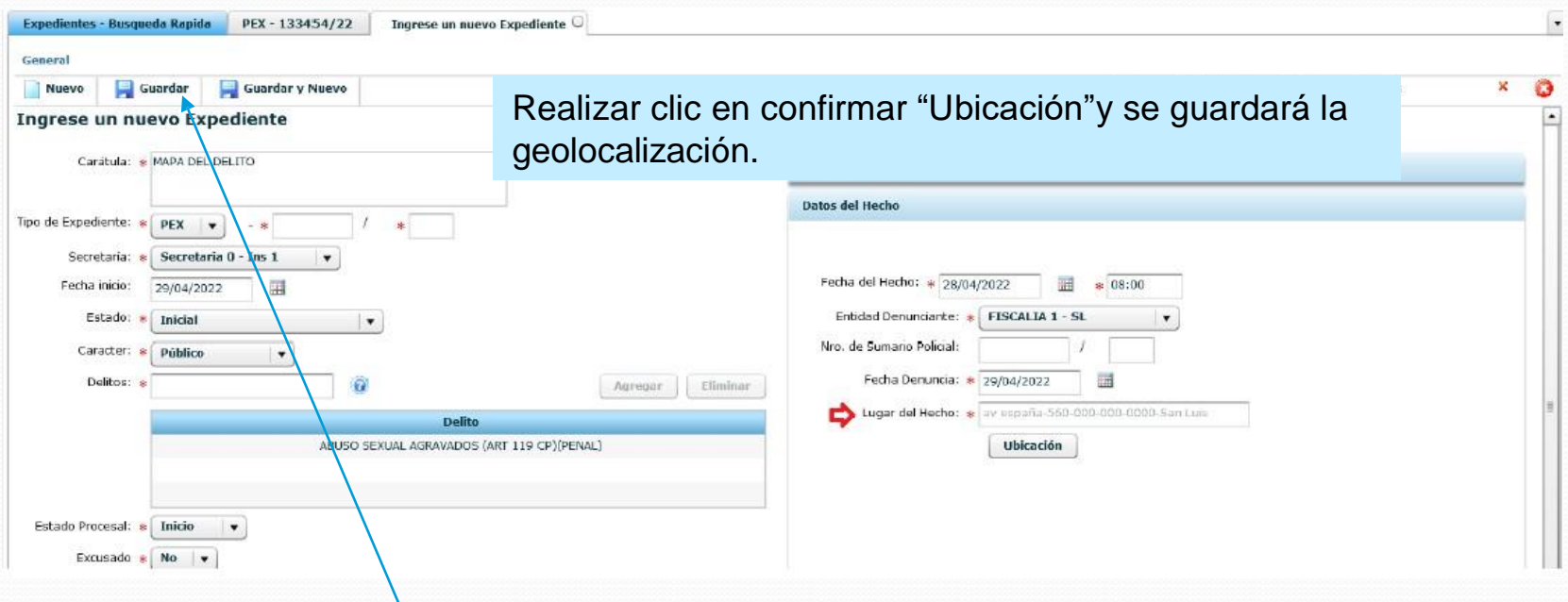

Luego con el botón "Guardar" queda guardado el expediente.

En caso de que la dirección ingresada no pueda geolocalizarse, el mapa se ubicará en la dirección del poder judicial en la Circunscripción donde se encuentre el organismo donde se realiza el alta de expediente.

Ud. Puede desplazarse hasta la dirección buscada y geolocalizar.